## 北京市高等教育自学考试毕业照片采集流程

为切实保障考生的身体健康与安全,减少人员聚集,杜绝交叉感染,易拍公司提供线上 自助采集照片。请考生务必于 2022 年 12 月 10 日至 12 日,通过扫描下方小程序二维码来 进行本人毕业证书照片采集工作。

## 一. 准备事项

- 1. 准备好本人手机并且已经安装微信,更新到最新版本,能够使用微信小程序。请使用本 人微信采集上传,切勿帮他人采集上传,以免影响自己采集。
- 2. 准备正面免冠标准证件照。不能侧身,坐姿端正、表情自然,可以微笑,双眼自然睁开 并平视 , 两肩同高 , 嘴唇自然闭合 , 不能露出牙齿。背景可选用浅蓝色、白色或浅灰色, 应均匀无渐变,不得有阴影、其他人或物体。
- 3. 衣着颜色应与背景色区分明显,不穿无袖服装、吊带、大毛领外套。
- 4. 双耳外露,头发不得遮挡眉毛和眼睛,头部占画面比例合适(头部高度约占画面 1/2)。
- 5. 不宜化妆,不得使用头部覆盖物(宗教、医疗和文化需要时,不得遮挡脸部或造成阴影), 不得佩戴耳环、项链等饰品。
- 6. 常戴眼镜者,应佩戴眼镜,但不得戴有色(含隐形、美瞳)眼镜,镜框不得遮挡眼睛, 眼镜不能反光。
- 7. 照片文件大于 50K,格式为 jpg,图像清晰,色彩自然。
- 8. 良好的网络质量,建议上传时找一个网络条件良好,没有建筑物遮挡位置采集照片(非 地下室等网络较差区域)。
- 9. 鉴于毕业照片的严肃性,请务必上传标准证件照。生活照、手机自拍照、过度美化美颜 照等将不予审核通过,后果由考生自负。
- 二.采集步骤
- 1. 登录微信,扫描下方小程序码

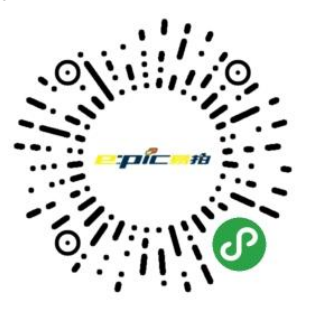

图 易拍证照采集小程序码

2. 登录小程序后进入"采集页面",输入"高等教育自学"或者"北京市高等教育自学考试"全称 可进行学校名称查询。请注意:不要输入主考学校名称,务必输入"高等教育自学"或者"北 京市高等教育自学考试"。如图所示,可以看到自考毕业照片采集通知。

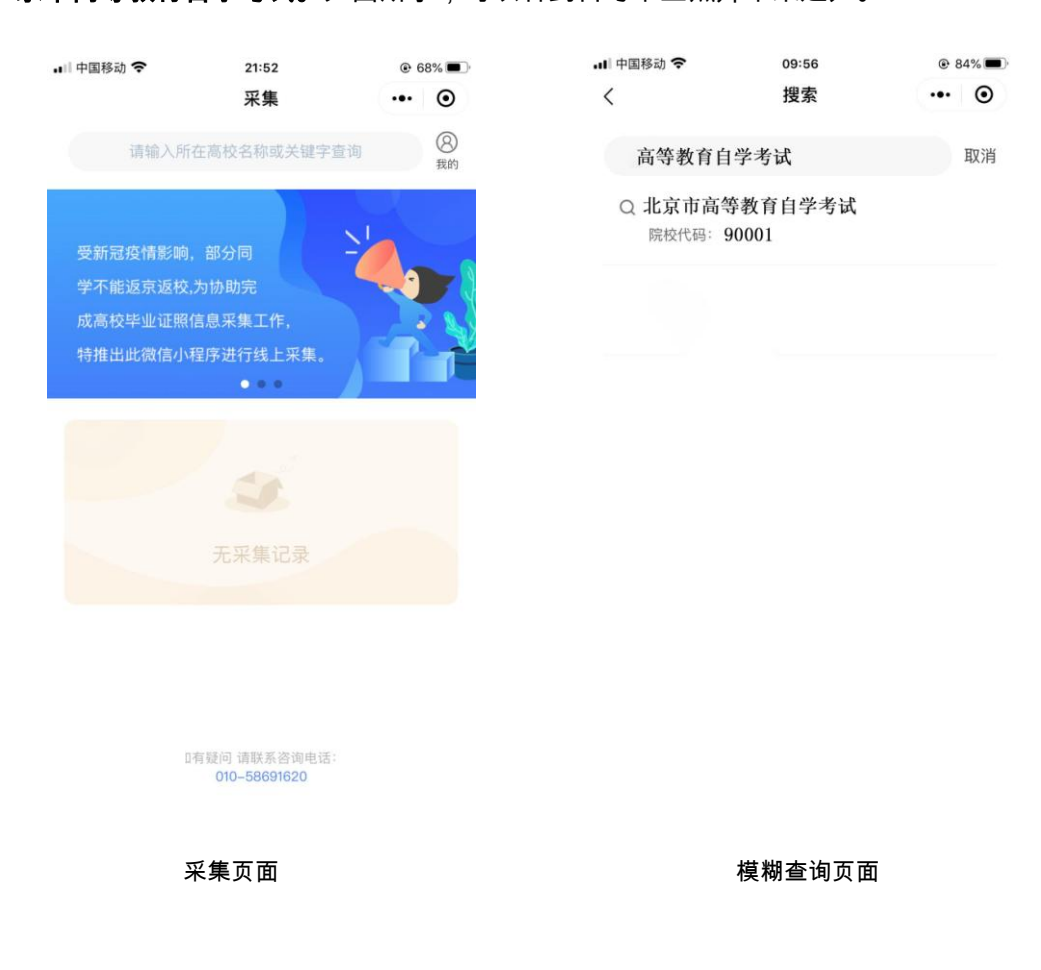

3. 选择相应的学历层次,进入校验信息页面,输入姓名、证件号码并授权微信联系电话。

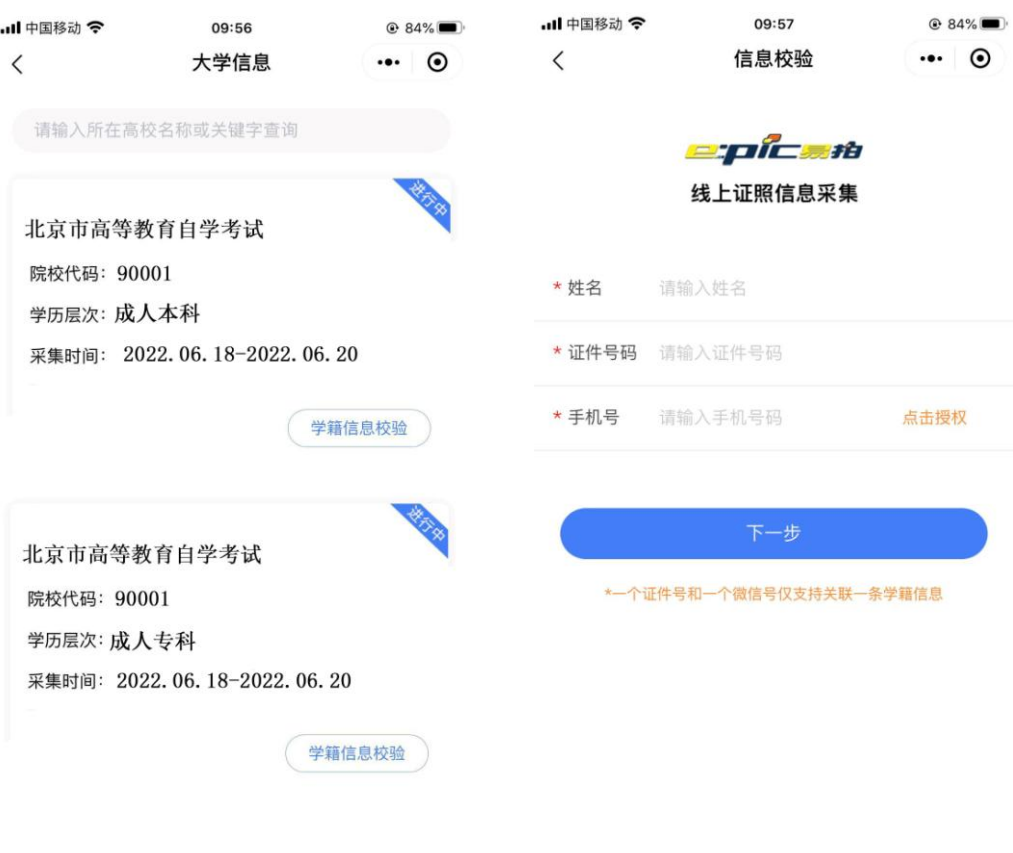

选择相应的学历层次 1999年 1999年 1999年 1999年 1999年 1999年 1999年 1999年 1999年 1999年 10月

4. 输入完整信息后点击"下一步",进入"确认信息"页面,请认真核对信息是否正确。如有 信息不符或未能匹配到个人信息,将弹出无法采集页面。请同学们联系市自考办核实您 的信息,也可联系咨询电话。

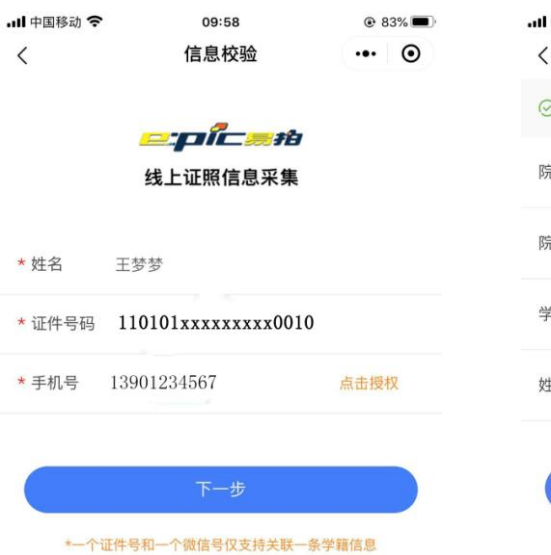

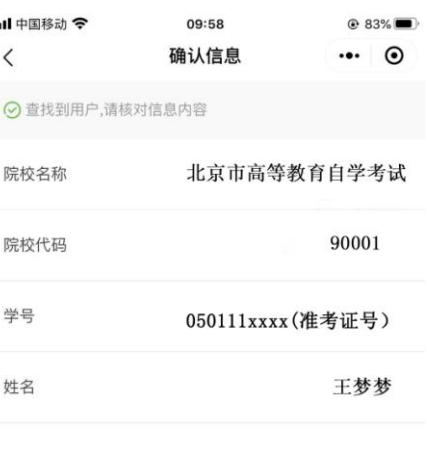

输入完整信息(证件号码为身份证号码) 确认信息(学号为准考证号码)

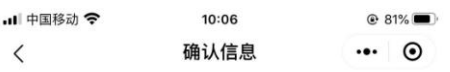

没有找到匹配的信息,请核对后重新输入,或 请联系学校核实您的信息,稍后再试。

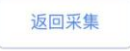

## 信息无法确认页面

5. 确认校对信息无误后,点击"下一步"按钮,进入"提醒页面",点击"我知道了"。进入采集 页面,选择大于 50KB 的照片,确认照片完整清晰置入框内后,点击"上传照片"按钮,

## 图片上传成功后会进入"上传成功"界面。如果照片尺寸低于标准值,请修改后重新上传。

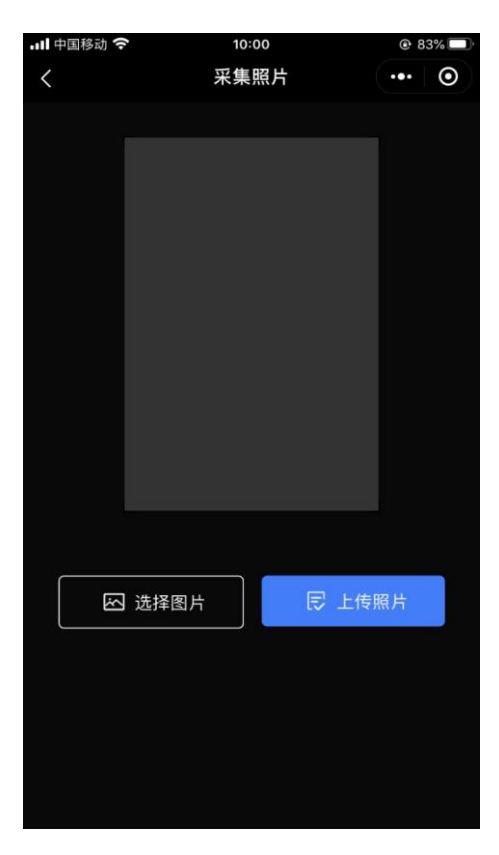

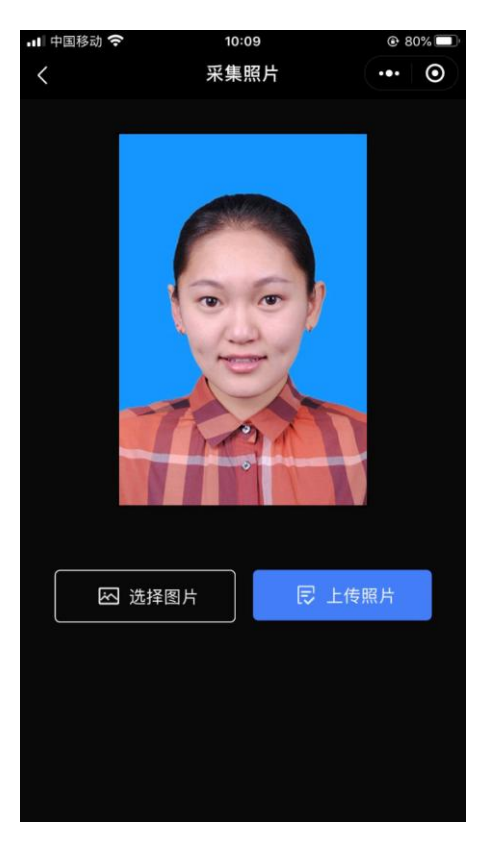

图像上传页面 选择照片进行上传

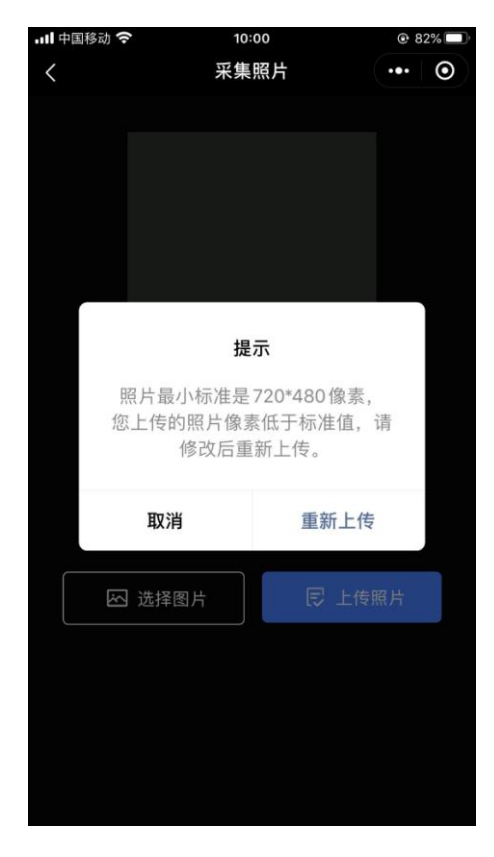

照片不符合标准

6. 图片上传成功后,进入"微信支付"页面,请点击"微信支付",进行付款,付款成功后进入"审

核页面"。此处审核工作由易拍公司负责,主要审核照片质量、清晰度、分辨率等。因后台核 验工作较多,审核时间较长,请考生耐心等待并关注审核结果。审核完成后,小程序会以短 信息的方式提示审核成功,考生可登录小程序进行查看。如照片审核失败,需要重新采集, 采集步骤如上。

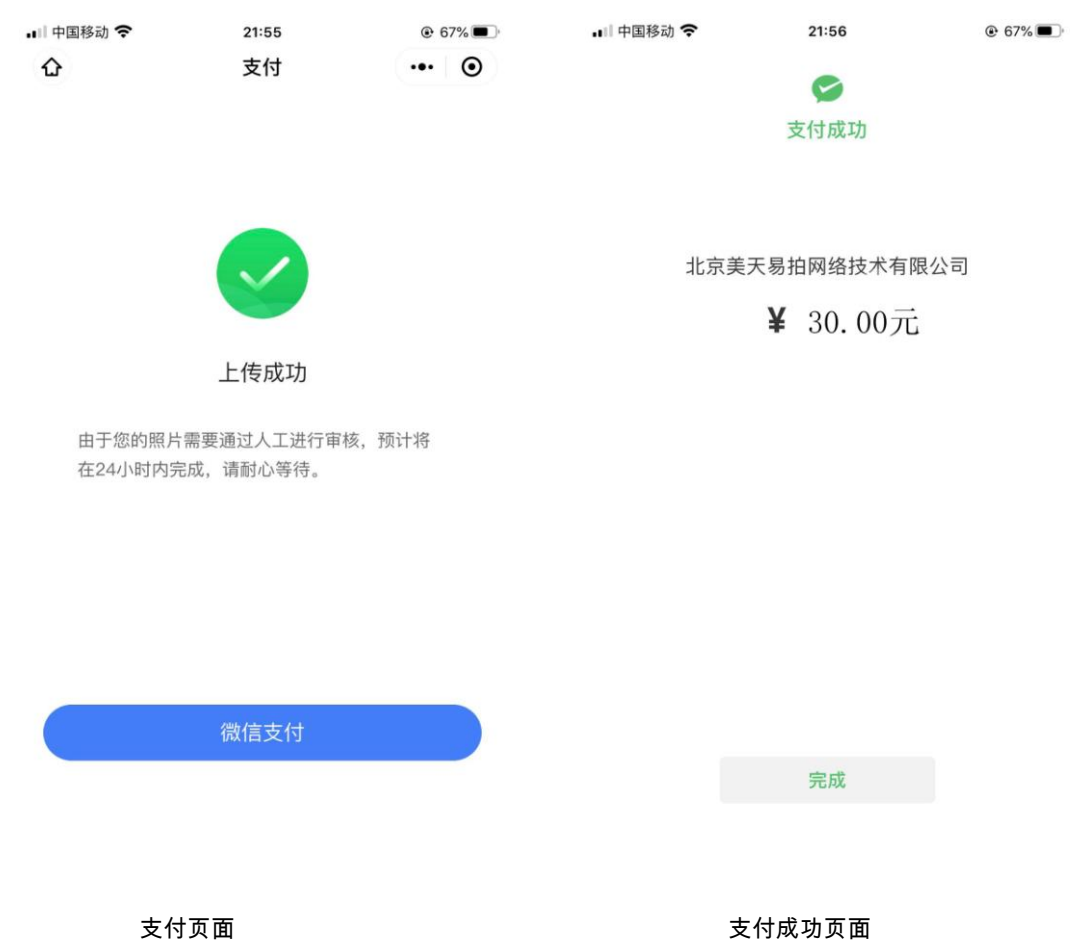

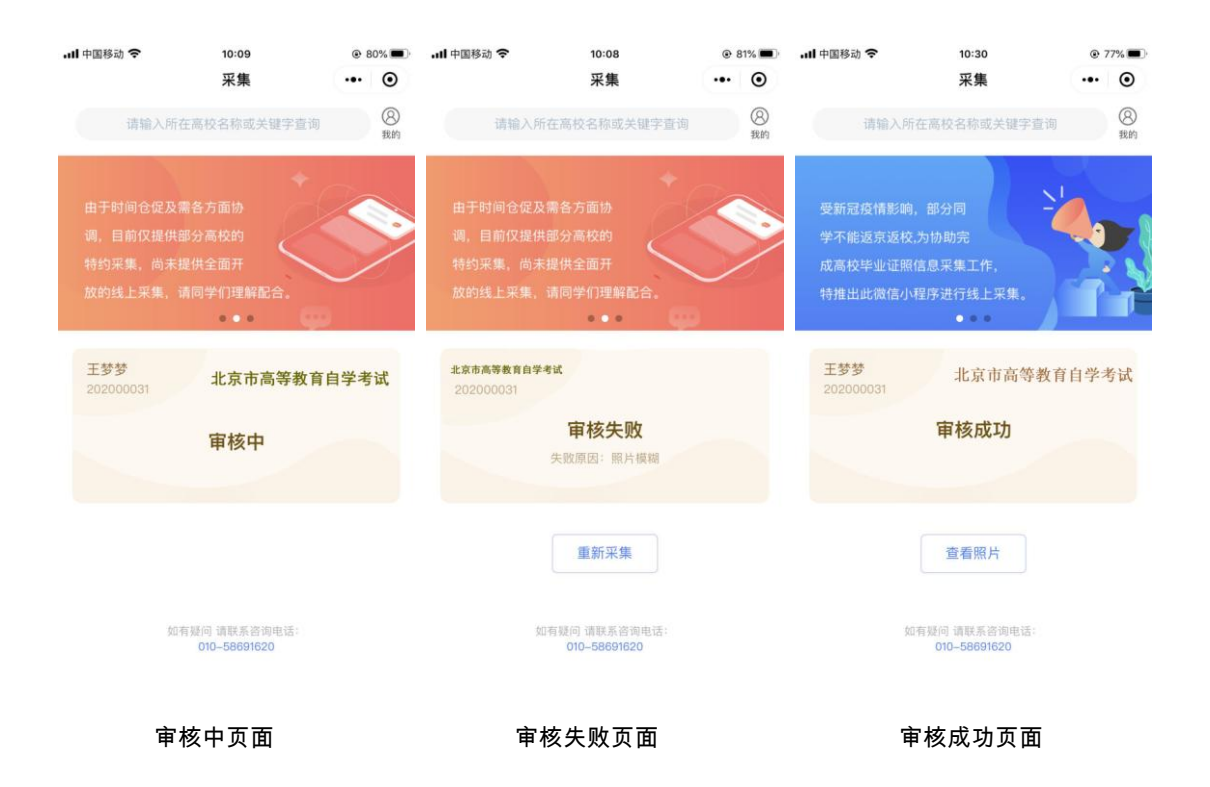

采集完成后,易拍公司统一将照片传送至北京市自考办,无须考生自取;

开通时间: 2022 年 12 月 10 日至 2022 年 12 月 12 日 0: 00—24: 00;

咨询电话:010-58691620(9:30-17:00);

请提前将符合标准的电子照片存放至手机内,用于在开通时间内进行上传;

在输入完整信息中,证件号码为身份证号码;在确认信息中,学号为准考证号码;

采集费用为 30 元。